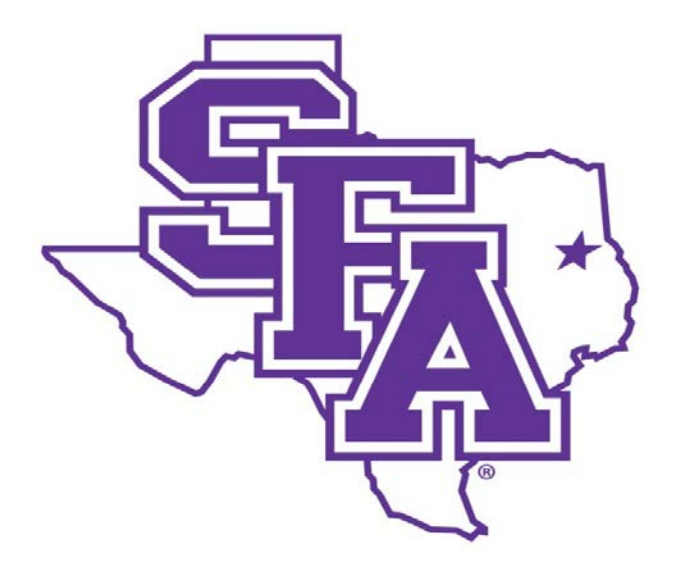

# **Faculty Activity Reporting Reference Guide** Goals & Achievements Screens

**Prepared by The Office of Institutional Research 2016**

### **TABLE OF CONTENTS**

### Page Number

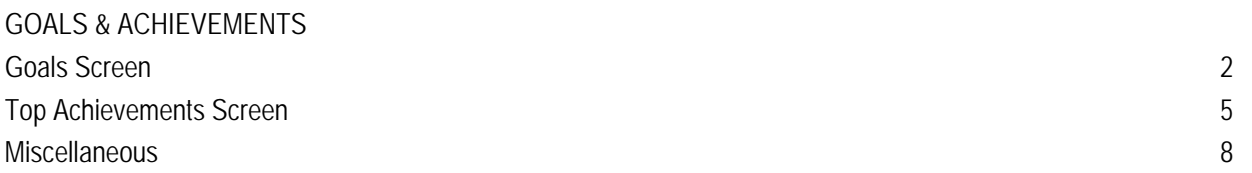

<span id="page-2-0"></span>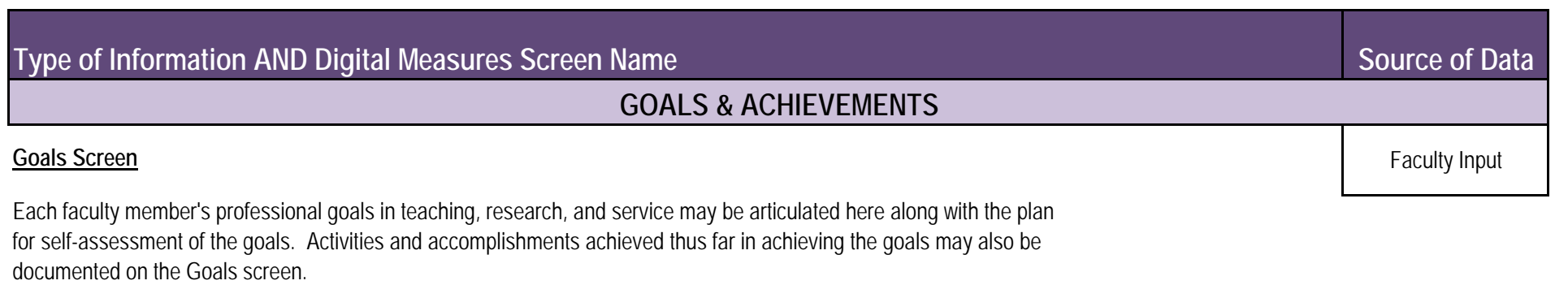

**1.** *From the Manage Activities screen, click the Goals link.*

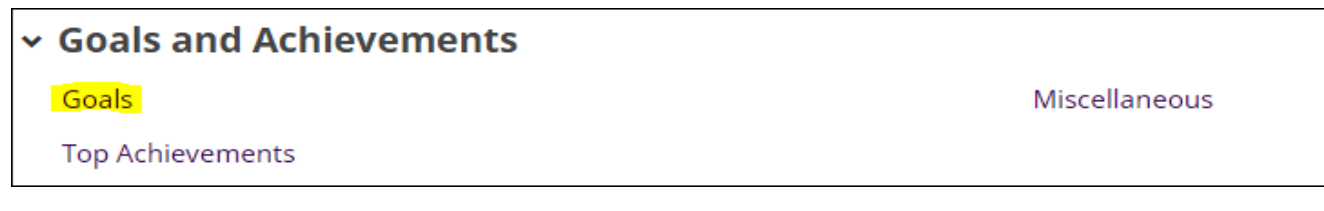

**2.** Click **Add a New Item**.

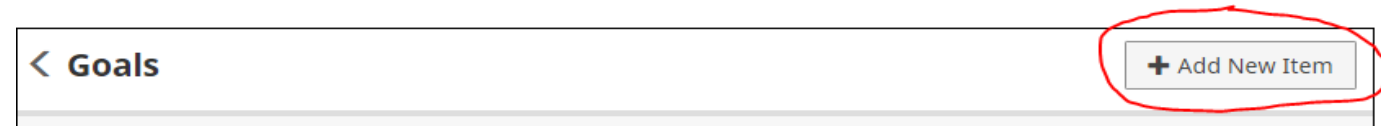

# **Type of Information AND Digital Measures Screen Name**

# **GOALS & ACHIEVEMENTS**

### **Goals Screen - Continued**

**3.** Complete the applicable fields for each goal.

Note: Do not skip a field unless it does not apply to you.

Note: Use the drop-down menus where available.

Note: Be sure to include all dates. The Start and End Dates are required.

**4.** Click **Save And Add Another** to add all goals relevant to your current position.

If you are finished, you can click Save at the top or bottom of the page.

**5.** When you return to the Goals main page, your data will appear in a list at the bottom of the section.

*Note: you may edit information after you have saved it by clicking on the Item. An item may be deleted by selecting the appropriate check box to the far right, then clicking the trash icon at the top right of the screen.*

**6.** *When you have finished entering and double-checking your goals, click Return to Main Menu to return to the Manage Activities screen.*

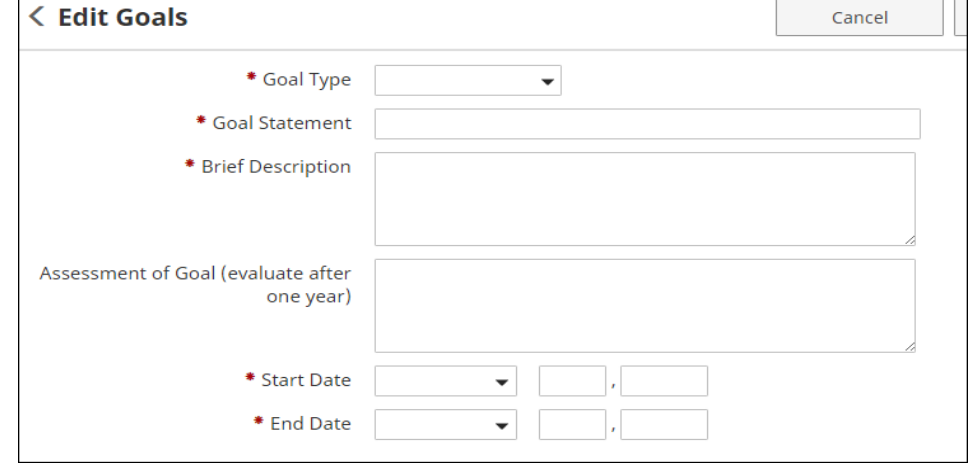

# **Type of Information AND Digital Measures Screen Name**

# **GOALS & ACHIEVEMENTS**

### **Goals Screen - Continued**

Goal types:

- 
- 
- 
- 
- 

#### **Example Goals**

- 1. Creative Activity **1. Achieving better evaluation scores**
- 2. Education **2. Presenting at a conference**
- 3. Research **3. Completing comprehensive exams for PhD**
- 4. Service **4. Learning a new musical piece for a future performance**
- 5. Teaching **5. Participating in a reaffirmation and accreditation review process**
	- **6. Publishing a publication**
	- **7. Complete a CD of musical works**
	- **8. Submitting a grant application**
	- **9. Achieving a certification**
	- **10. Serving in recruitment efforts**

### **Inappropriate/Questionable Goals**

- **1. Attaining faculty promotion goals**  may be included under "Top Achievements".
- **2. Continuing to work as Assessment Coordinator**
- **3. Continuing to serve as Chair of department**
- **4. Continuing to serve on committee**
- **5. Continuing to be current in field**

# <span id="page-5-0"></span>**Source of Data Type of Information AND Digital Measures Screen Name GOALS & ACHIEVEMENTS Top Achievements Screen** Faculty Input SFA faculty are involved in teaching, research, and service in and out of the classroom. Accomplishments that the faculty member deems the most significant of each academic year should be included on the Top Achievements screen.

**1.** *From the Manage Activities screen, click the Top Achievements link.*

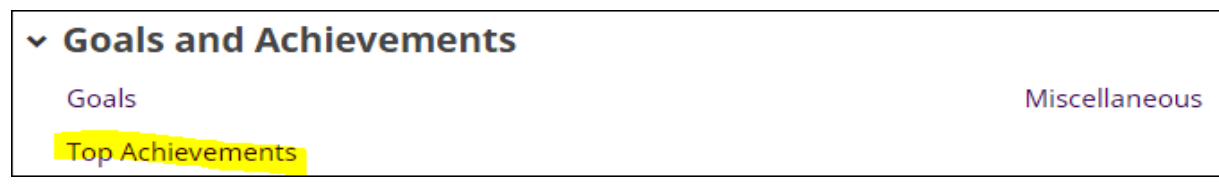

**2.** Click **Add a New Item**.

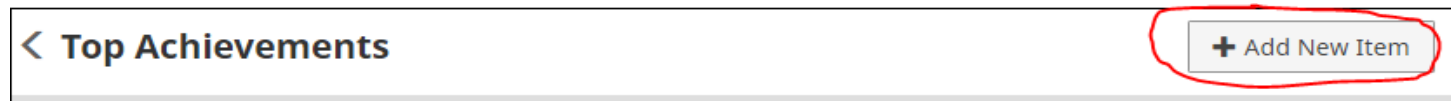

# **Type of Information AND Digital Measures Screen Name**

# **GOALS & ACHIEVEMENTS**

≺

### **Top Achievements Screen - Continued**

**3.** Complete the applicable fields for each achievement.

Note: Do not skip a field unless it does not apply to you.

Note: Use the drop-down menus where available.

Note: Be sure to include all dates. The Start and End Dates are required.

**4.** Click **Save And Add Another** to add all achievements relevant to your current position.

If you are finished, you can click Save at the top or bottom of the page.

**5.** When you return to the Top Achievements main page, your data will appear in a list at the bottom of the section.

*Note: you may edit information after you have saved it by clicking on the Item. An item may be deleted by selecting the appropriate check box to the far right, then clicking the trash icon at the top right of the screen.*

**6.** *When you have finished entering and double-checking your achievements, click Return to Main Menu to return to the Manage Activities screen.*

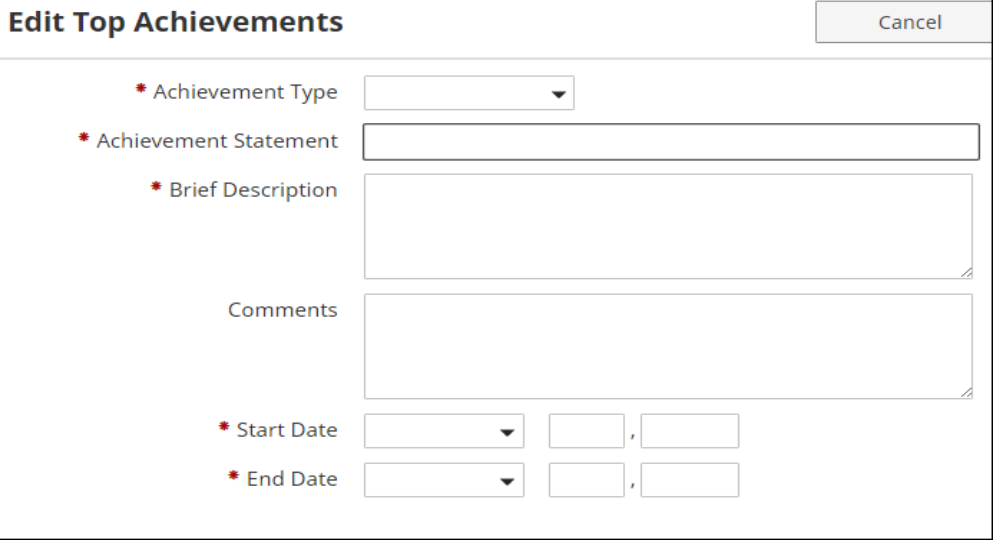

### **Type of Information AND Digital Measures Screen Name**

# **GOALS & ACHIEVEMENTS**

### **Top Achievements Screen - Continued**

Achievements Types:

**Example Achievements**

- 1. Teaching **1. Annual Awards for Teaching, Research, or Service**
- 2. Research **2. Faculty Tenure/Promotion Achievements**
- 3. Creative Activity **3. Election to board of community service organization**
- 4. Service **4. Special Presentations, Publications and Performances**
	- **5. Defense of Dissertation**
	- **6. Obtaining faculty research grants**
	- **7. Assistance to students who attain awards**
	- **8. Service to the Faculty Senate**
	- **9. Recognition for years of service to SFA**

### **Inappropriate/Questionable SFA Service**

- **1. Continue work as Assessment Coordinator**
- **2. Continue service as Chair**
- **3. Attendance at New Faculty Orientation**
- **4. Teaching overload hours**
- **5. Teaching new courses**

<span id="page-8-0"></span>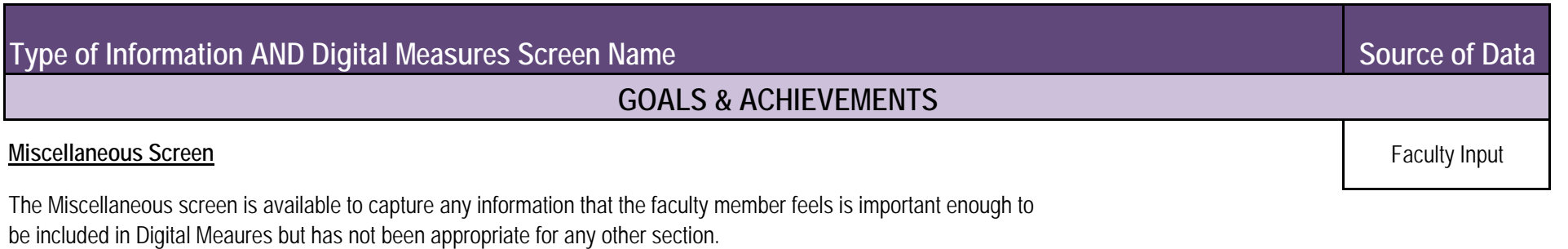

**1.** *From the Manage Activities screen, click the Miscellaneous link.*

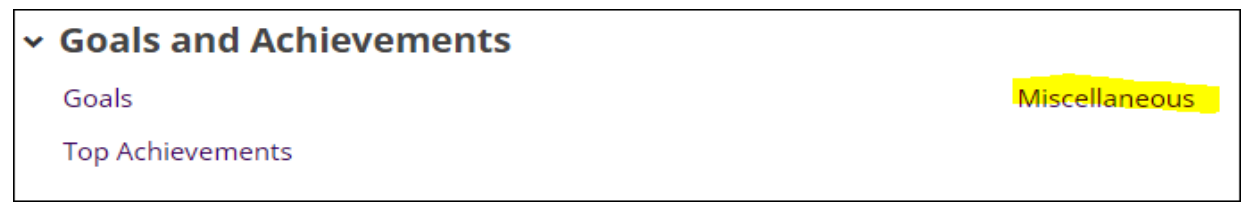

**2.** Click **Add a New Item**.

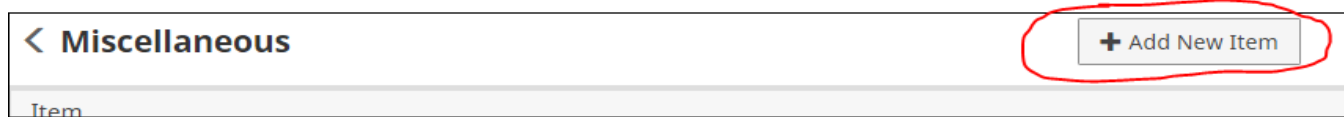

### **Type of Information AND Digital Measures Screen Name**

# **GOALS & ACHIEVEMENTS**

### **Miscellaneous Screen - Continued**

**3. 5.** Complete the applicable fields for each item.

Note: Do not skip a field unless it does not apply to you.

Note: Use the drop-down menus where available.

Note: Be sure to include all dates. The Start and End Dates are required.

**4. 6.** Click **Save And Add Another** to add all items relevant to your current position.

If you are finished, you can click Save at the top or bottom of the page.

When you return to the Miscellaneous main page, your data will appear in a list at the bottom of the section.

Note: you may edit information after you have saved it by clicking on the Item. An item may be deleted by selecting the appropriate check box to the far right, then clicking the trash icon at the top right of the screen.

*When you have finished entering and double-checking your items, click Return to Main Menu to return to the Manage Activities screen.*

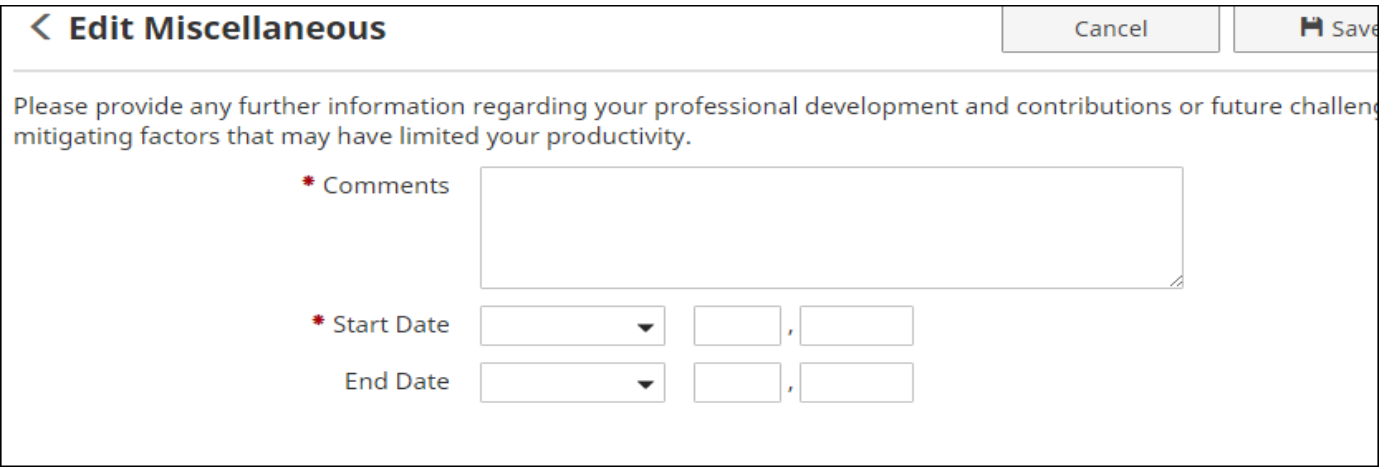